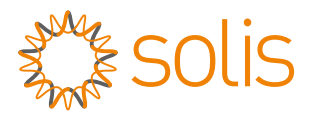

### Solis Wi-Fi Stick Data Logger Quick Installation Guide For S4-WiFi-ST

Version: 4.3

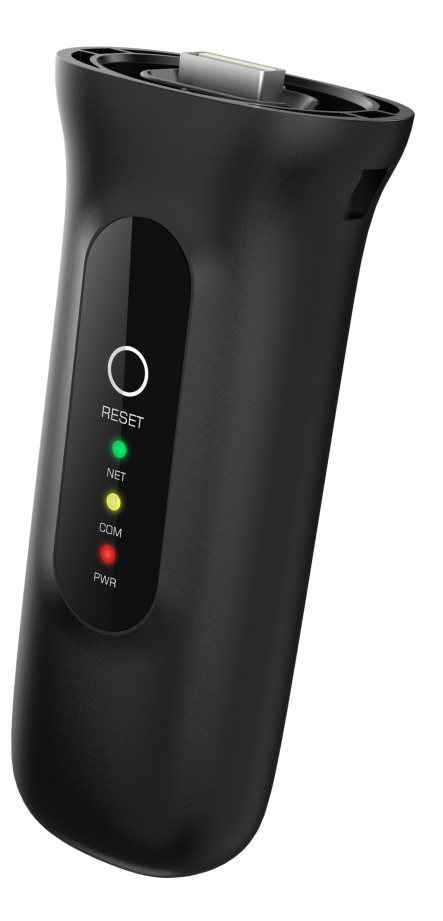

**Quick Installation Guide x1** Wi-Fi stick(USB) x1 Delivery Content

### **<b>图NOTICE**

The contents of this manual may be updated from time to time due to product version upgrades or other reasons. Please refer to the actual product if this manual does not match the actual product.

## 1Install

### **1.1 Install the data logger**

Connect the data logger to the corresponding USB port of the inverter. A Solis 50K inverter is used here as an example.

Please follow the instructions below:

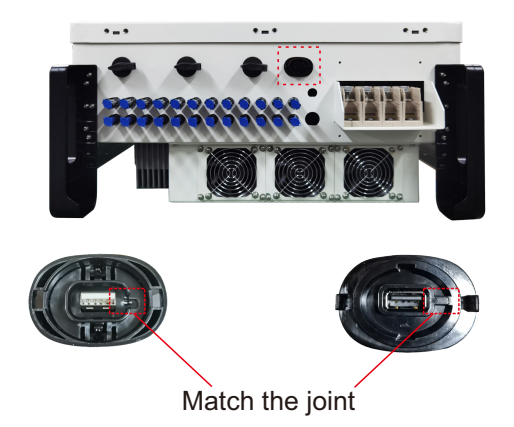

Install the data logger:

Step 1: Press both sides of the protective cover and open the inverter USB port protective cover. Step 2: Match the joint, and then align the data logger with the USB port groove of the inverter , and plug the logger directly into the port.

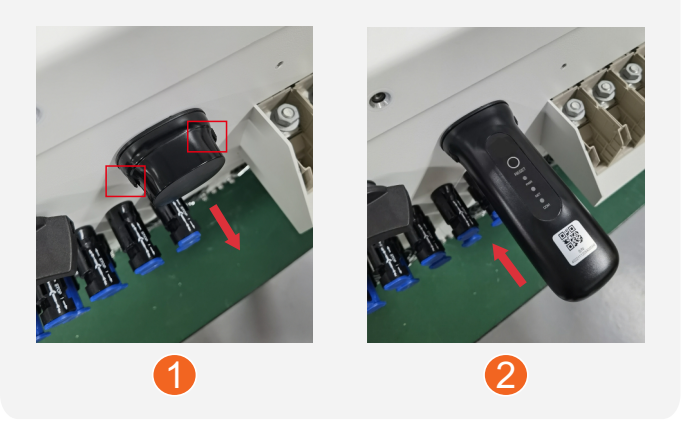

### **1.2 Install with multiple inverters**

If you need to collect data from multiple inverters, please follow the inverter user manual to establish a communication connection with the inverter using the RS485 communication cable in a "hand-in-hand" manner.

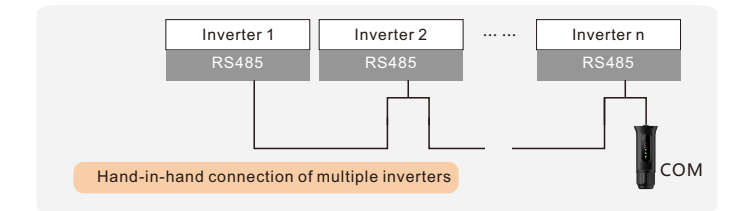

After the data logger is installed on the inverter, if the inverter is powered on, you need to set the inverter slave address. The default slave address of the inverter is 01, and each inverter on the communication circuit needs to be assigned with different slave address(like 01, 02, 03, 04...).

#### **NOTE**

The device must be installed away from the strong magnetic field produced by large electrical appliances such as microwave oven, refrigerator, telephone, metal walls, etc. Otherwise, the communication quality may be affected. It may also be affected by lighting storm.

### **2.1 LED Lights Status** 2LED and Button

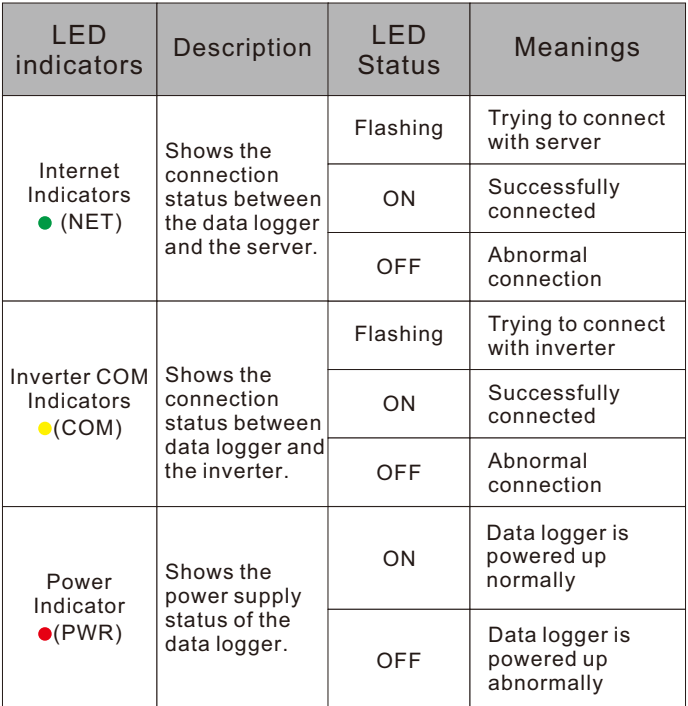

When all three lights are on, it means that the data logger is working normally. Otherwise, please contact the manufacturer's customer service.

### **2.2 RESET Button Instruction**

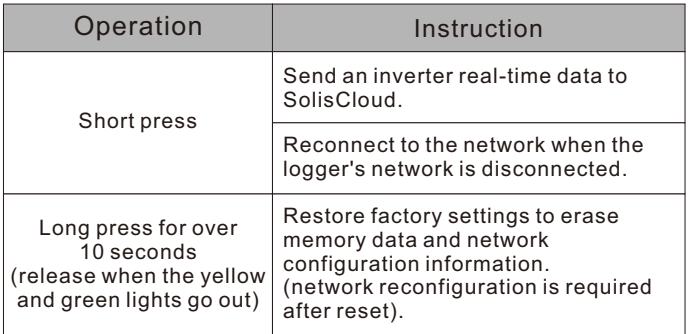

# $\mathbf S$  Create the SolisCloud Account

Step 1: You can download the SolisCloud mobile APP by scanning the QR code or searching "SolisCloud" from APP Store or Google Play Store.

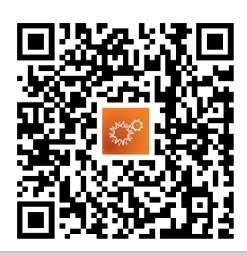

### **NOTE**

We strongly recommend that you download the latest version of the SolisCloud APP before proceeding to the next step to match more features.

### Step 2: Tap "Register".

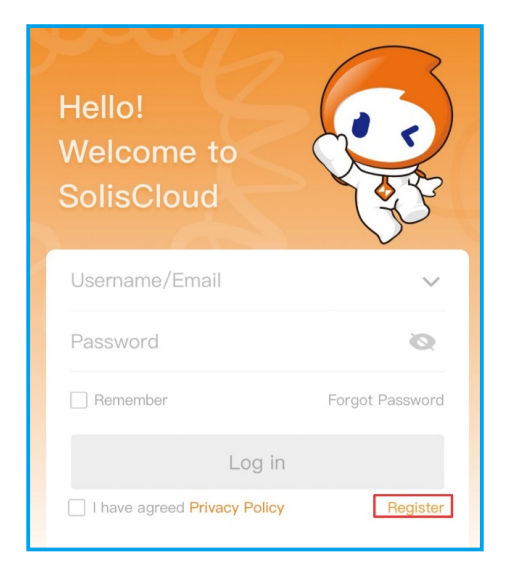

Step 3: Select Owner or Organization for registration.

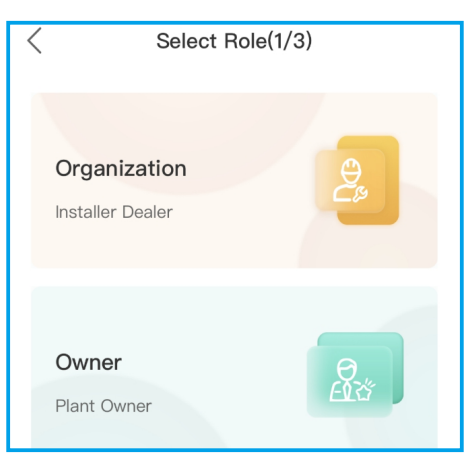

Step 4: Enter your email address and input the verification code you received, then set a username and password to complete the registration.

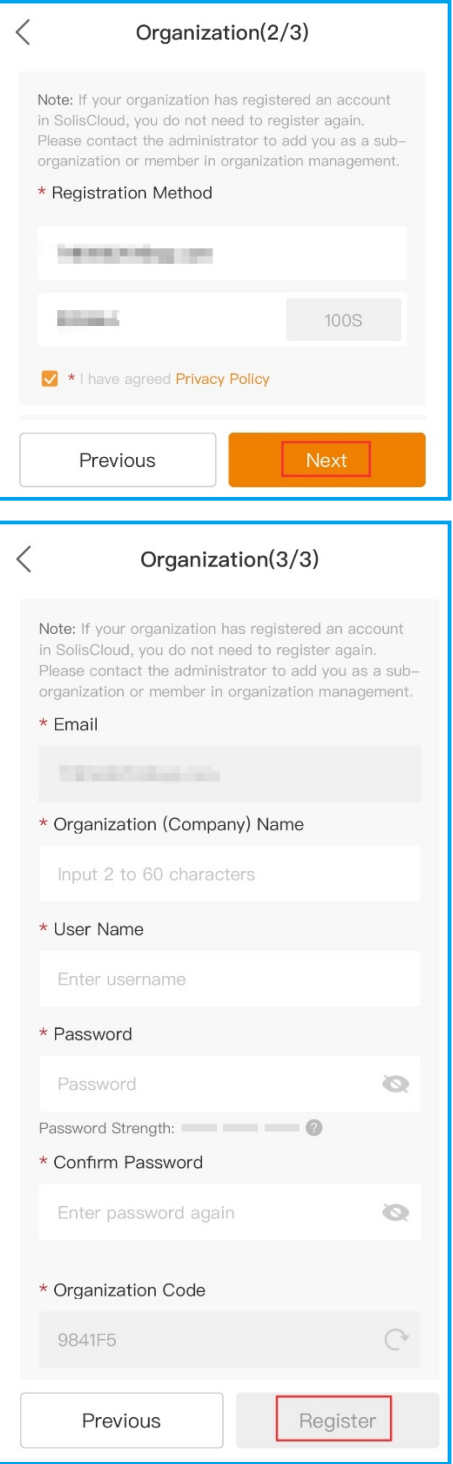

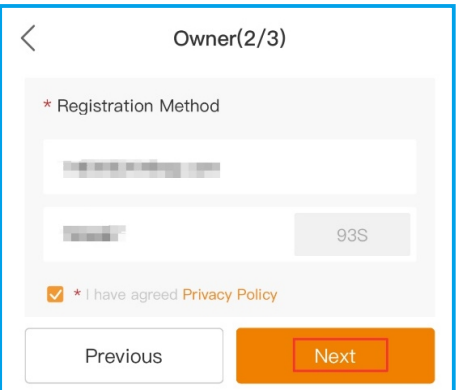

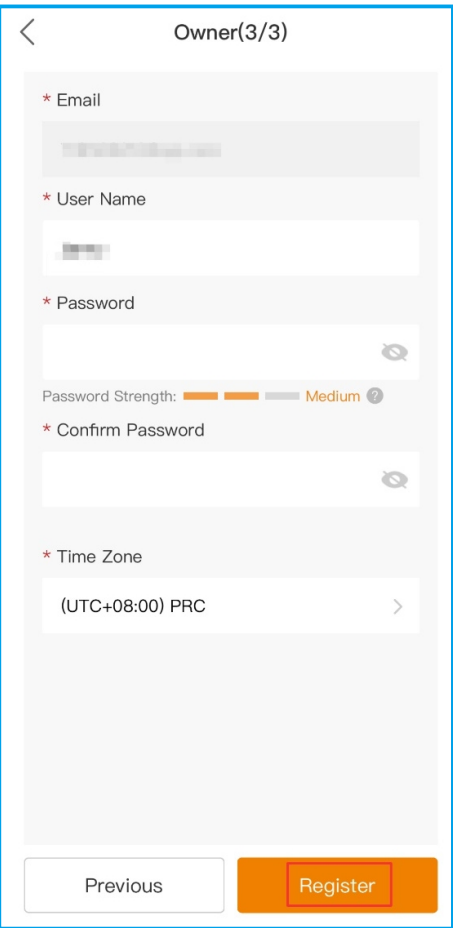

Step 5: Registration is completed.

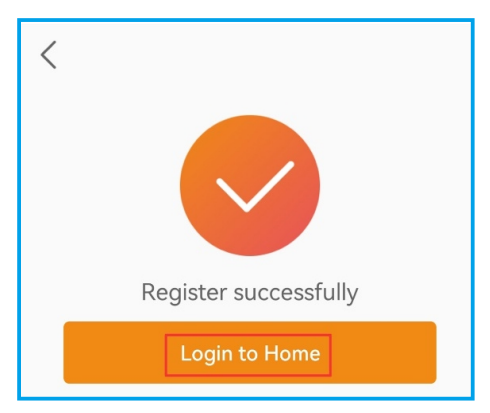

## **Create Plant**

Step 1: Enter the home page of SolisCloud APP, tap "Add Plant" in the middle of the page.

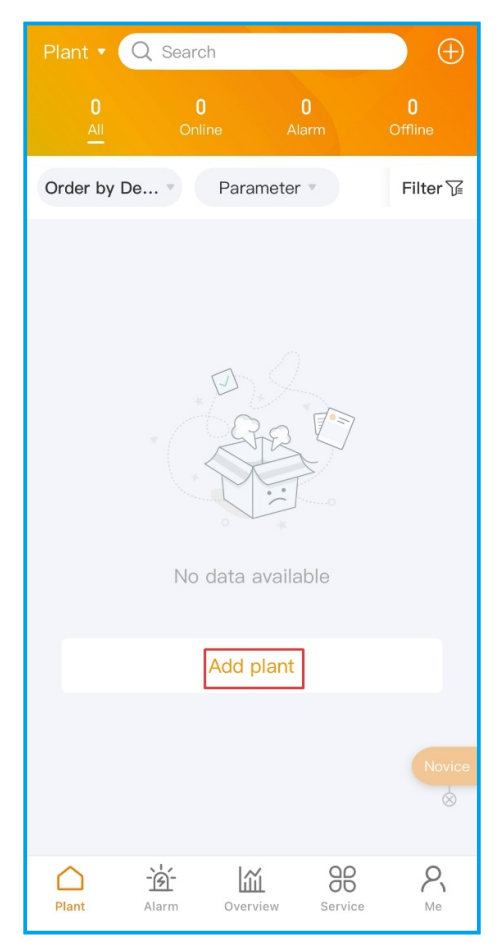

Step 2: Enter the plant details and then tap "Next".

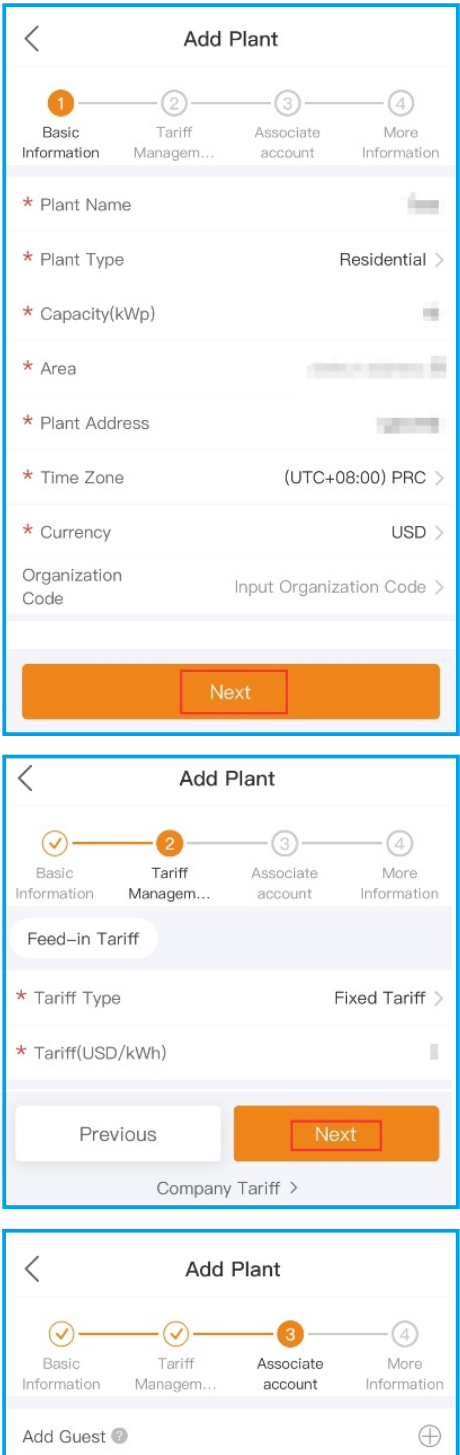

Previous Next Step 3: After entering the required information, tap "Create Plant".

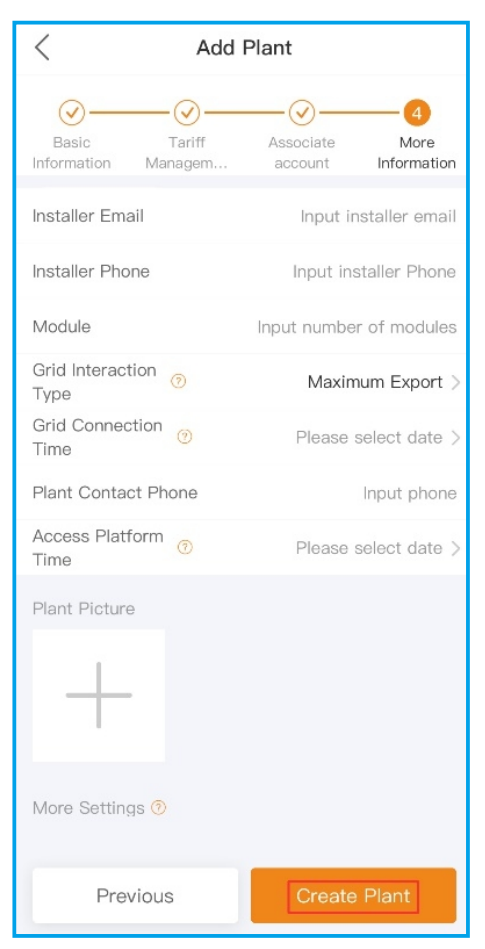

Step 4: Plant creation is completed. It will automatically enter the APP homepage.

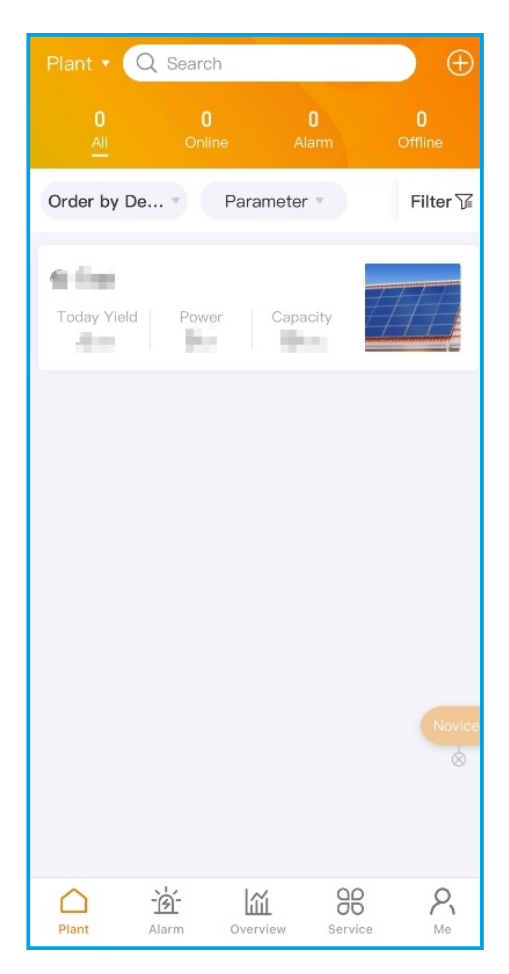

## **E** Bind the data loggers

Step 1: Tap on the plant to enter the plant home page. You will be prompted to add a data logger, tap "Add" to add the logger.

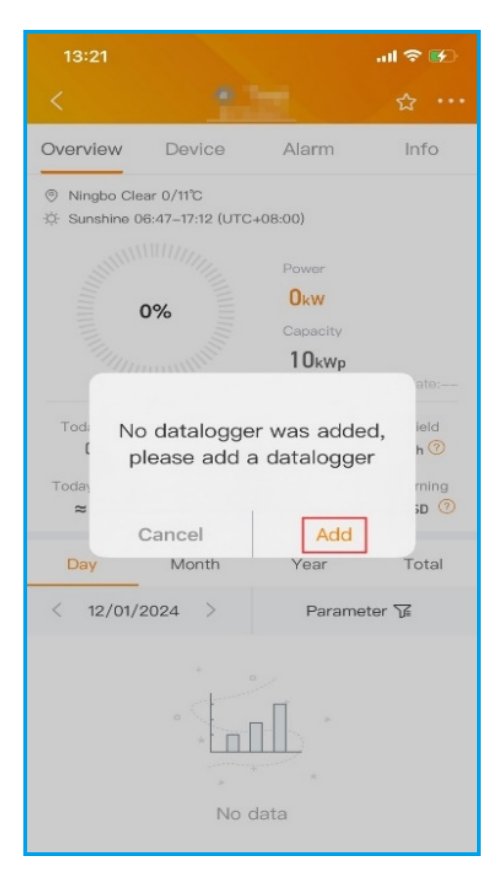

### Step 2: Scan the QR code on the logger or manually enter the SN of the logger, and then tap "OK".

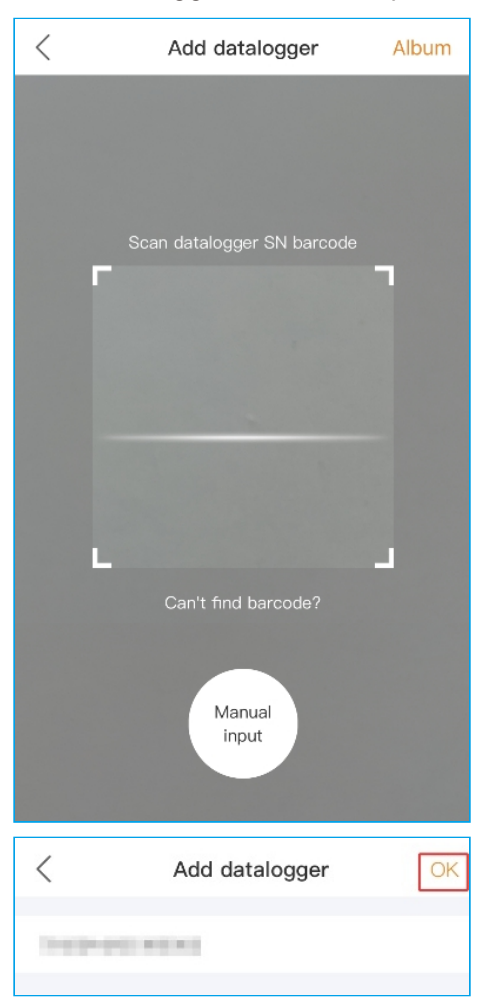

### **<b>A**<br> **NOTE**

Please make sure to input the logger serial number, not the inverter serial number.

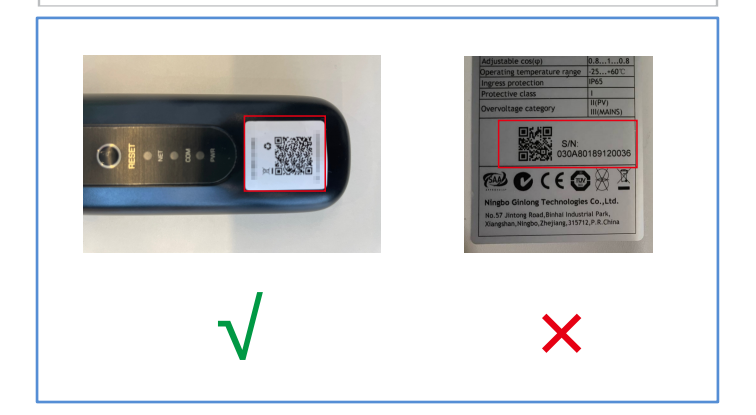

Step 3: Bound successfully. If the plant has multiple data loggers, please tap "Continue to bind" to bind other data loggers.

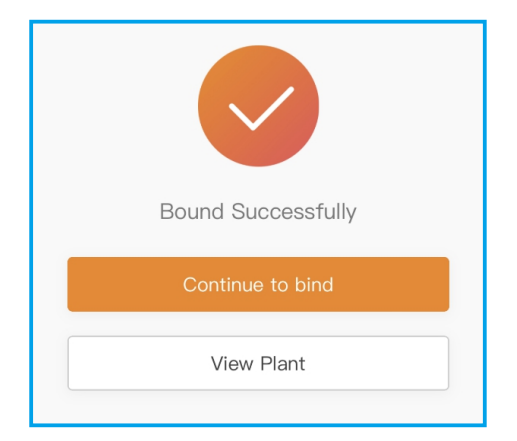

### Step 1: Tap "Service" page, and then tap "WiFi Configuration" in the toolbar. Network Configuration

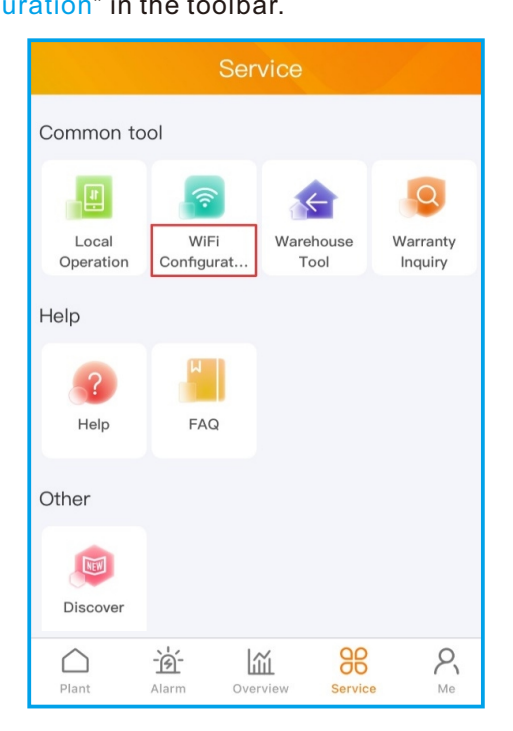

Step 2: Scan the QR code on the logger or manually enter the SN of the logger, and then tap "Next".

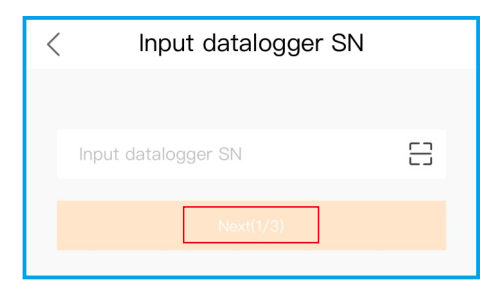

Step 3: Choose the configuration method, tap "Browser Configuration".

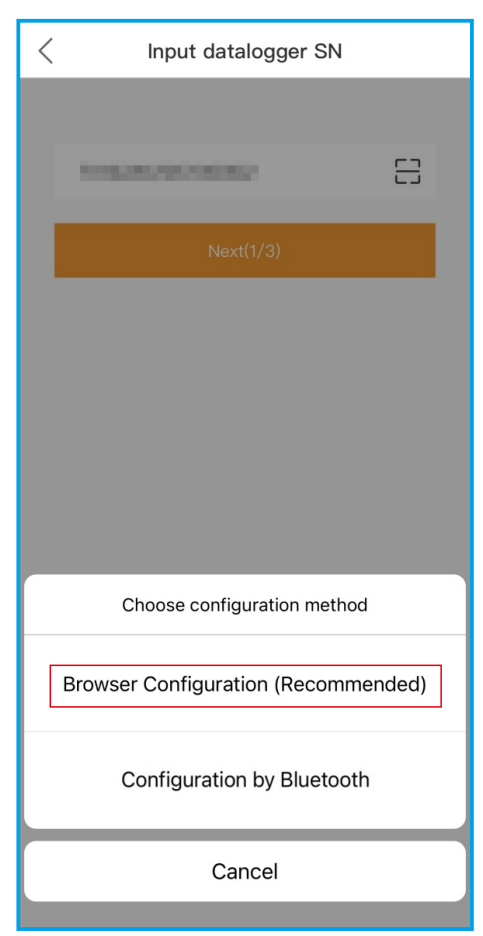

### Step 4: Make sure that the green light flashes at intervals, then tap "I'm sure it is flashing".

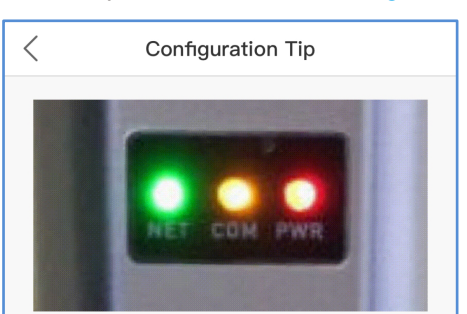

### Please turn on the configuration mode of the datalogger

Plug the datalogger into the inverter and wait for the indicator light of the dataloguer to be stable. That means, the red light on the datalogger keeps on, and the green light flashes every second, as shown in the figure above. Then you can start connecting to the WiFi signal of the logger, click to "view the tutorial":

(1) Make sure that the green light of the datalogger flashes at intervals. If the WiFi signal is not found, try re-plug the datalogger; (2) If the WiFi signal still can not be found, please long-press the datalogger for over 10 seconds to restore to the default setting, wait for the indicator light of the datalogger to be stable, and click to view the tutorial;

(3) If the datalogger is connected to the network, but the network needs to be changed, please follow the method 2

(4) If the network is not found after multiple attempts of the above methods, please replace the datalogger.

I'm sure it is flashing

Step 5: Tap anywhere on the page to jump to the WLAN settings on your phone.

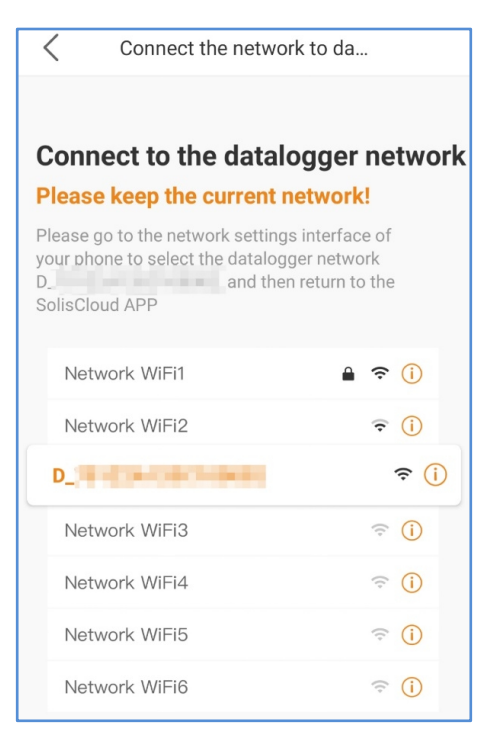

Step 6: Select the network named "D\_serial number of the data logger", enter the default password "123456789", and then return to SolisCloud APP.

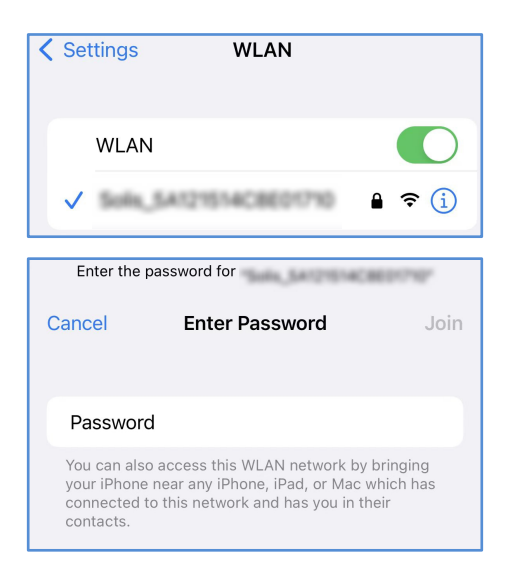

Step 7: If you are logging in for the first time, please set your password and tap "Login".

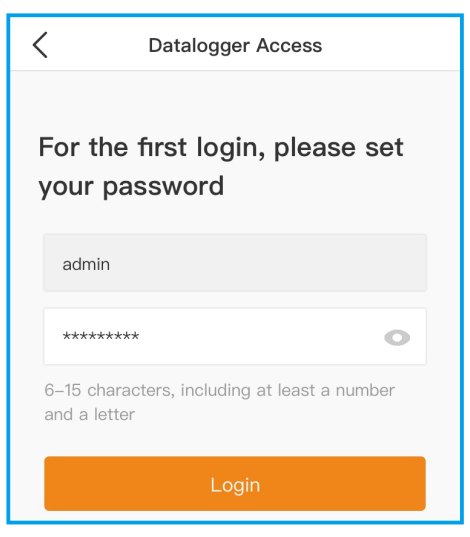

#### **<b>A**<br> **NOTE**

Please remember your password. The only solution to forgetting password is to reset the data logger. RESET means a factory setting, so please keep your data safe before the factory reset.

Step 8: Tap ">" and make sure your phone is connected to router WiFi. Then, switch back to the APP page to enter the WiFi password.

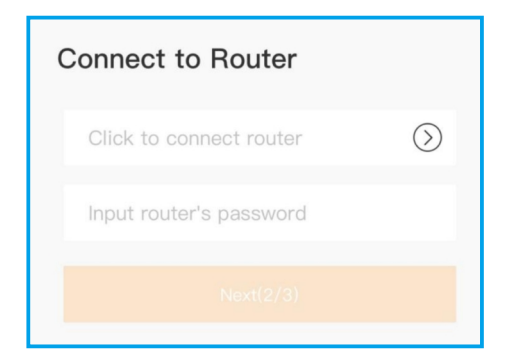

### Step 9: Configuration is completed.

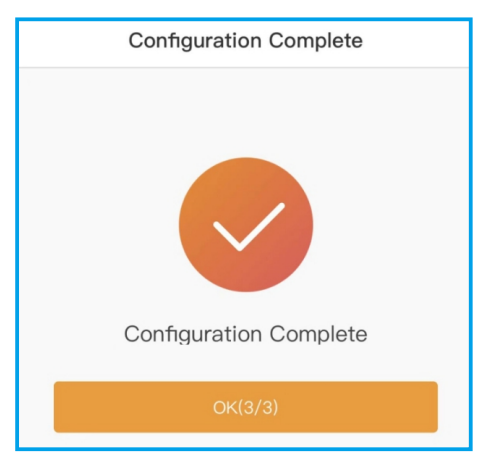

#### **<b>ADDIE**

It takes about 1 minute for the data logger to connect to the network. If the green LED on the data logger turns solid, the configuration is successful. If the green LED keeps flashing after 1 minute, please try reconfiguring the network.

### Contact

Please contact us if you have any technical problems in terms of the product. Please provide the following information as well:

- ◆ Inverter SN
- Data logger SN
- ◆ Problem Description

### **Ginlong Technologies Co., Ltd.**

No. 57 Jintong Road, Binhai Industrial Park, Xiangshan, Ningbo, Zhejiang, 315712, P.R.China.

Tel: +86 (0)574 6578 1806 Fax: +86 (0)574 6578 1606 Email: info@ginlong.com Web: www.solisinverters.com